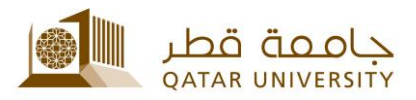

# خدمة الطباعة عن طريق الهاتف المحمول

#### **من ميزات هذه الخدمة**:

- .1 ارسال طلبات الطباعة من الهاتف مباشرة داخل شبكة الحرم الجامعي
- 2. ارسال طلبات الطباعة عن طريق البريد الالكتروني <mark>( gump@qu.edu.qa</mark> ) وذلك من خارج شبكة الحرم الجامعي
	- .3 الطباعة الملونة أو الطباعة باألبيض واالسود بحجم 4A.

مالحظة: خيارات التدبيس والطباعة بحجم *3A* ليست متوفرة في التطبيق.

#### .1 **الطباعة عبر استخدام تطبيق EveryonePrint:**

يمكنك تحميل تطبيق الطباعة على جهاز الهاتف الجوال الخاص بك، وهو ما سيمنحك قدرات تحكم وخيارات طباعة إضافية.

**وهنا يرجى االنتباه إلى أن الطباعة لن تعمل إال عندما يكون جهاز الهاتف الجوال متصالً بشبكة الجامعة )Fi-Wi). وخطوات الطباعة كالتالي:**

.1 قم بتشغيل تطبيق **Store App أ**و **Play Google الموجود على هاتفك الجوال.** .2 أبحث عن تطبيق **EveryonePrint** وقم بتحميله على جهازك.

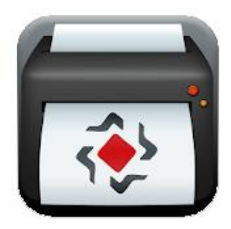

.3 قم بتشغيل التطبيق وادخل إلى **الخيارات Settings**.

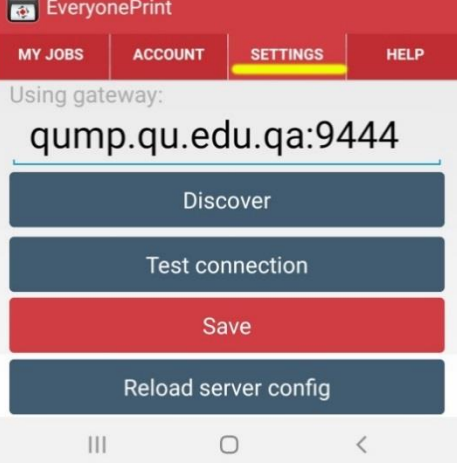

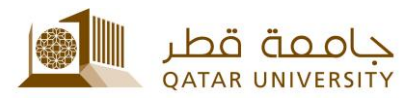

- **qump.qu.edu.qa:9444 ادخل Gateway البوابة** في .4
	- .5 اضغط على رز اختبار **االتصال Connection Test**
		- .6 اضغط Save.
- .7 اذهب إلى صفحة **الحسابات Account** ثم ادخل اسم المستخدم وكلمة المرور الخاصين بك في جامعة قطر.

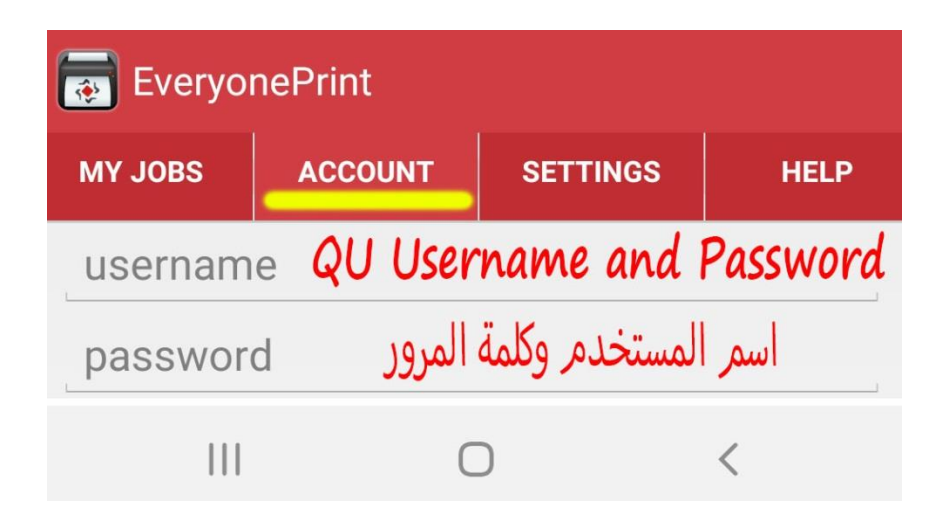

ملاحظة هامة: الرجاء الانتباه إلى أنه في كل مرة تقوم بتغير كلمة المرور الخاصة بك في جامعة قطر يجب العودة إلى تطبيق *EveryonePrint* والقيام بتحديث كلمة المرور، لتفادي قفل الحساب.

#### **كيفية الطباعة:**

الصورة أدناه هي شاشة الطباعة من الجوال وفيها مجموعة من خيارات التحكم في الطباعة.

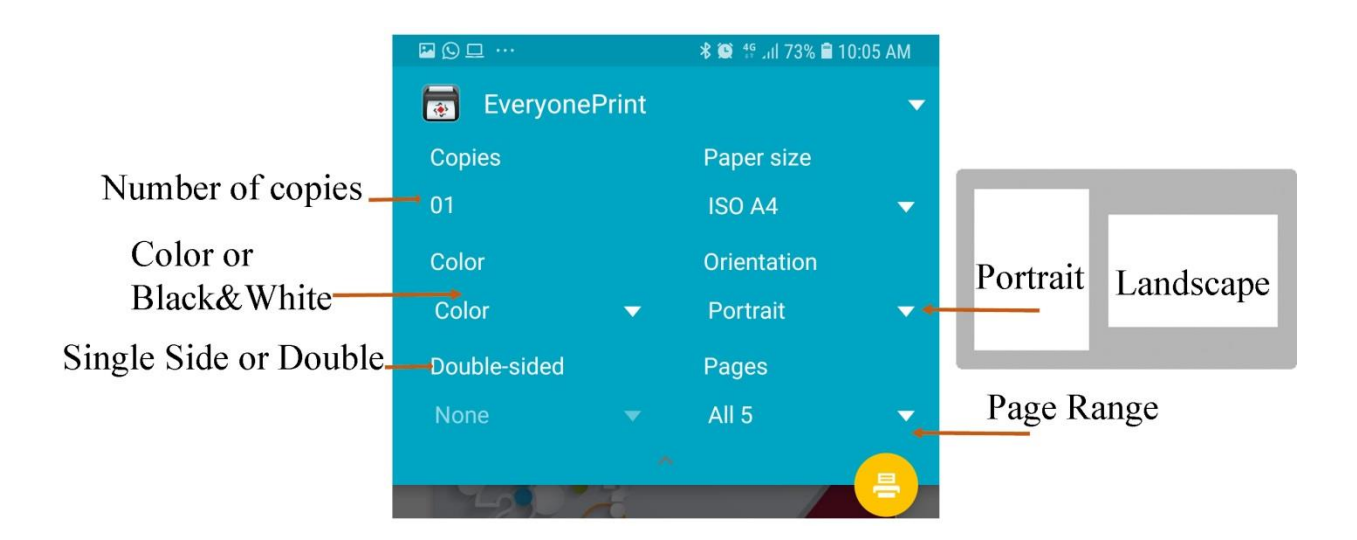

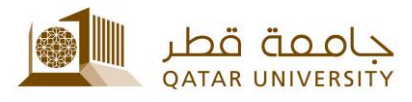

الخطوات الفعلية للطباعة من الجوال ستختلف طبقا لنوع الجوال ونوع التطبيق. في الصور أدناه، نقدم بعض األمثلة على الطباعة من تطبيقات مختلفة.

**ملف Word من جهاز اندرويد**

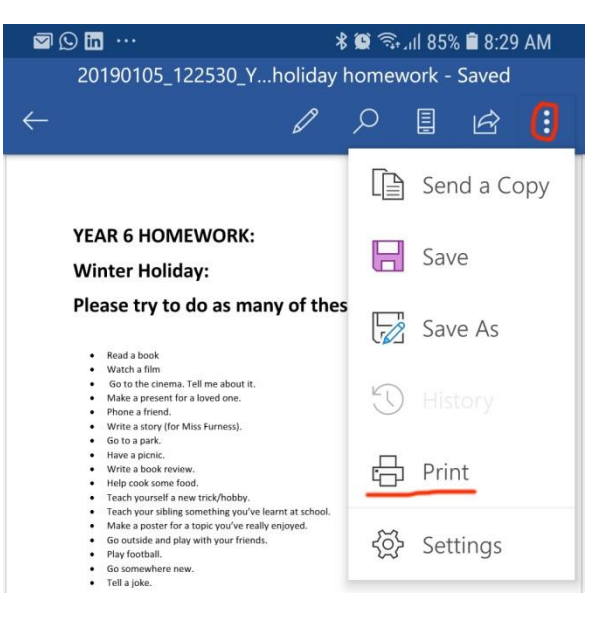

**ملف pdf من جهاز اندرويد**

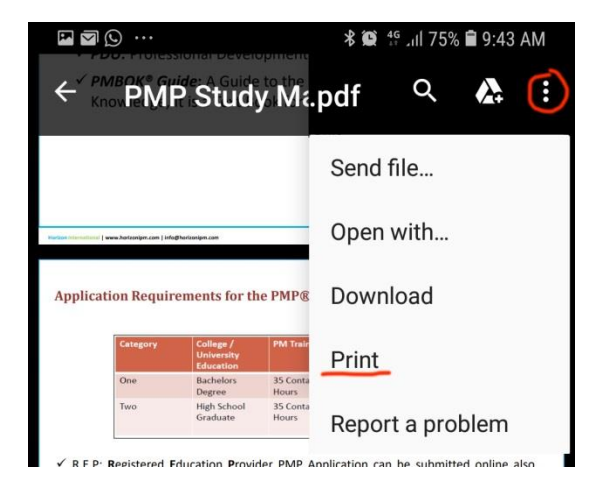

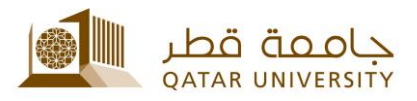

**صورة من جهاز اندرويد**

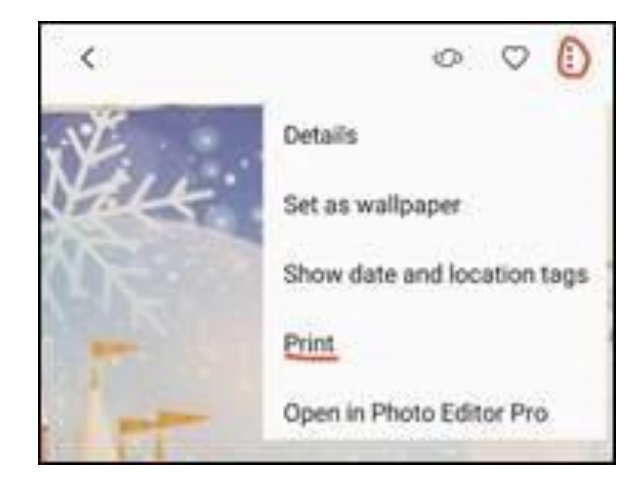

**من سفاري على جهاز أي فون**

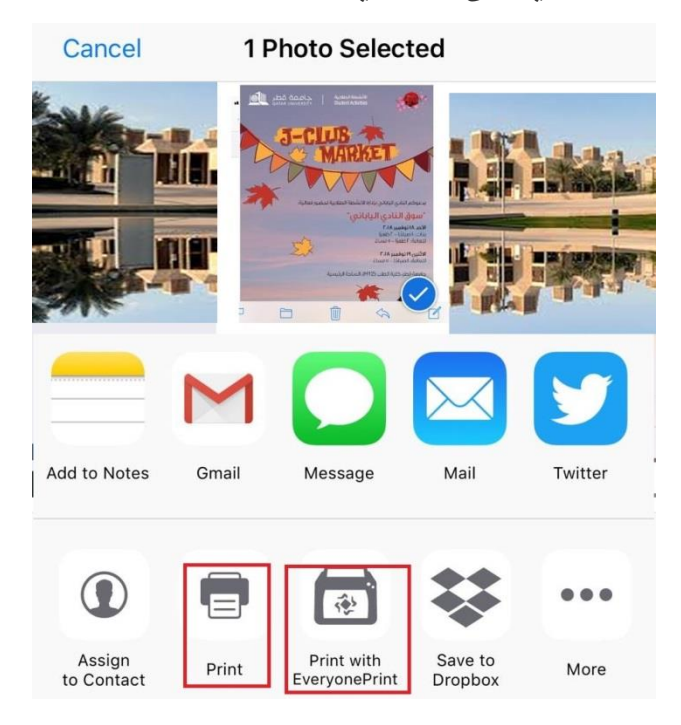

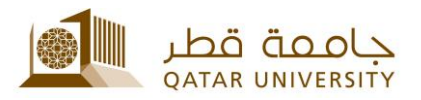

**ايميل من جهاز أي فون** This message is from a mailing list.  $\circledR$ **Unsubscribe** From: QU Announcement > QA To: STAFF@LISTSERV.QU.EDU.QA > Hide

#### Invitation: J-Club Market | دعوة: سوق النادى الياباني

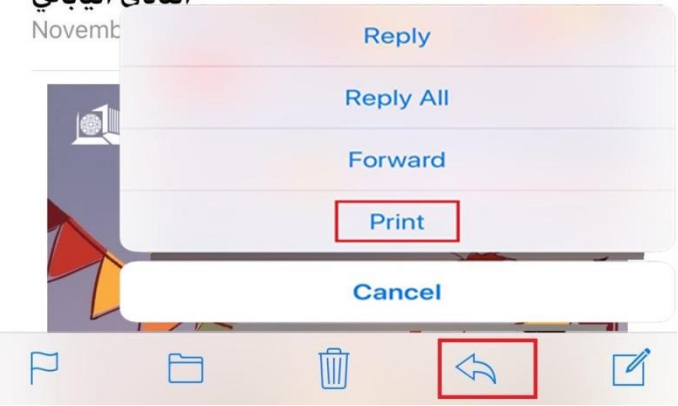

**صورة من جهاز أي فون**

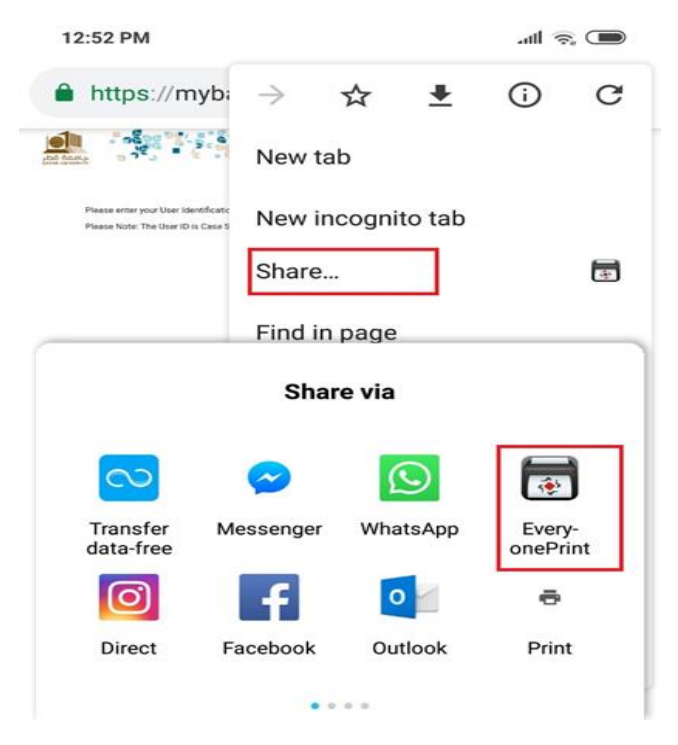

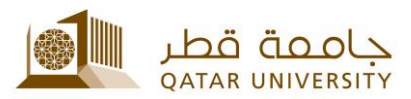

#### .2 **الطباعة عبر البريد اإللكتروني:**

هذا الخيار يتيح لك إمكانية الطباعة عن طريق إرسال الملفات المراد طباعتها إلى عنوان البريد الإلكتروني التالي <u>qump@qu.edu.qa</u> وذلك من البريد الإلكتروني الخاص بك في جامعة قطر . ورغم أن هذا الخيار بسيط وسريع وليس بحاجة لأية إعدادات مسبقة، إلا أنه يتيح لك إمكانية طباعة الملف المرسل بالكامل وال يمكنك تحديد صفحات معينة.

أما على الطابعة، فستجد عدة مهام للطباعة، واحدة لرسالة االيميل نفسها، ومهام إضافية لكل ملف مرفق. يمكنك اختيار الملف الذي ترغب في طباعته.

تنبيه: هذا التطبيق هو الوحيد الذي يجب أن يتم استخدامه لخدمة الطباعة الذاتية، وليس لدينا أدنى مسؤولية عن أي تطبيق قد يتم استخدامه لنفس الغرض